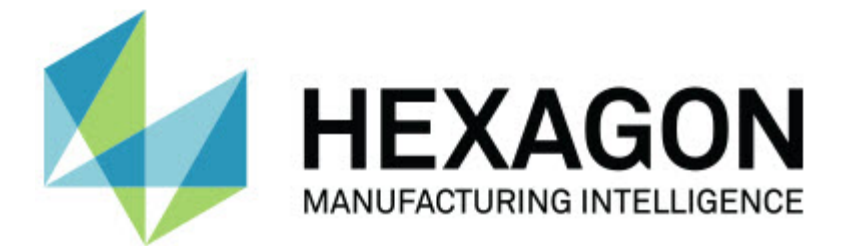

#### **Inspect 3.2**

### **- Release-opmerkingen -**

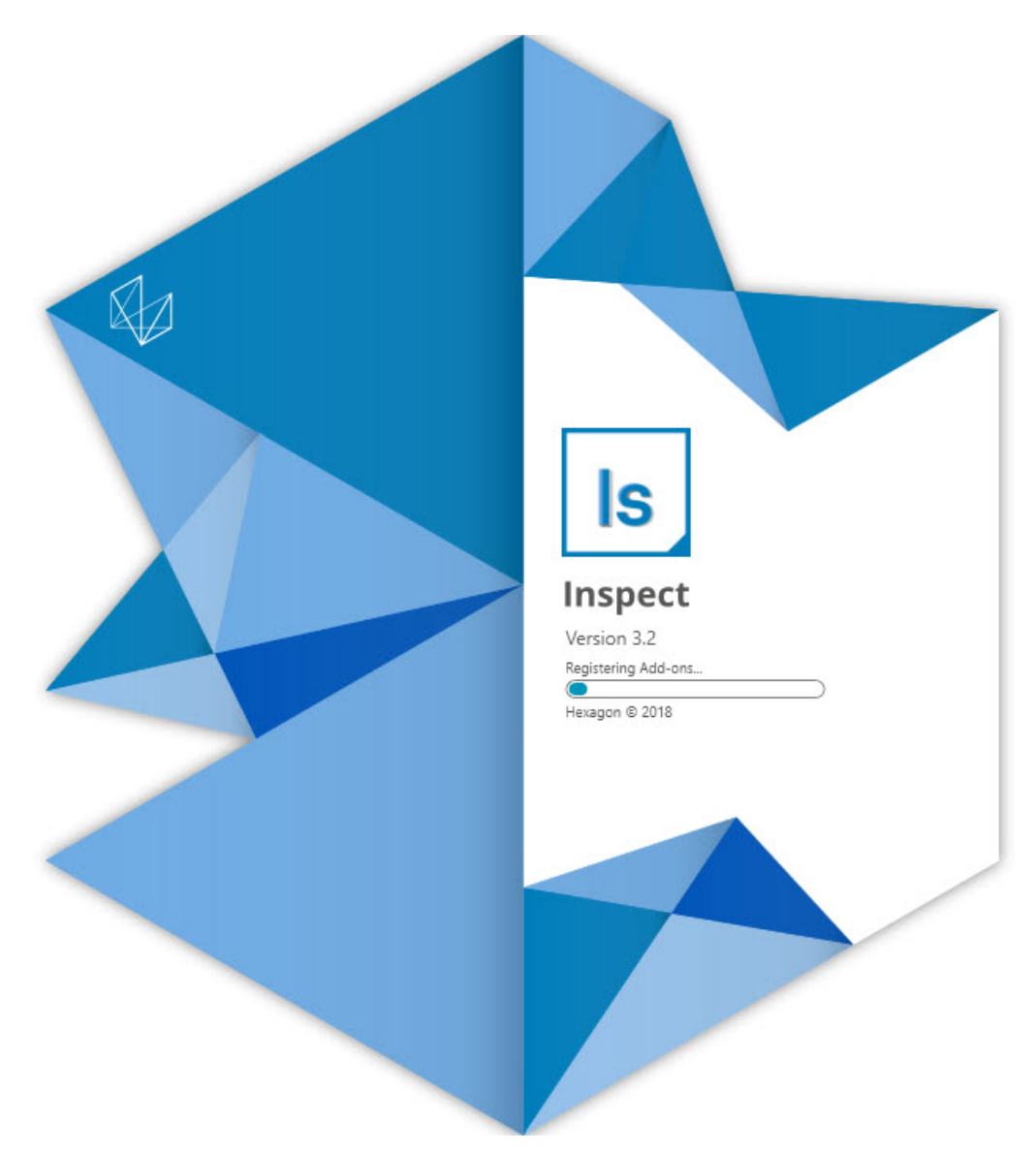

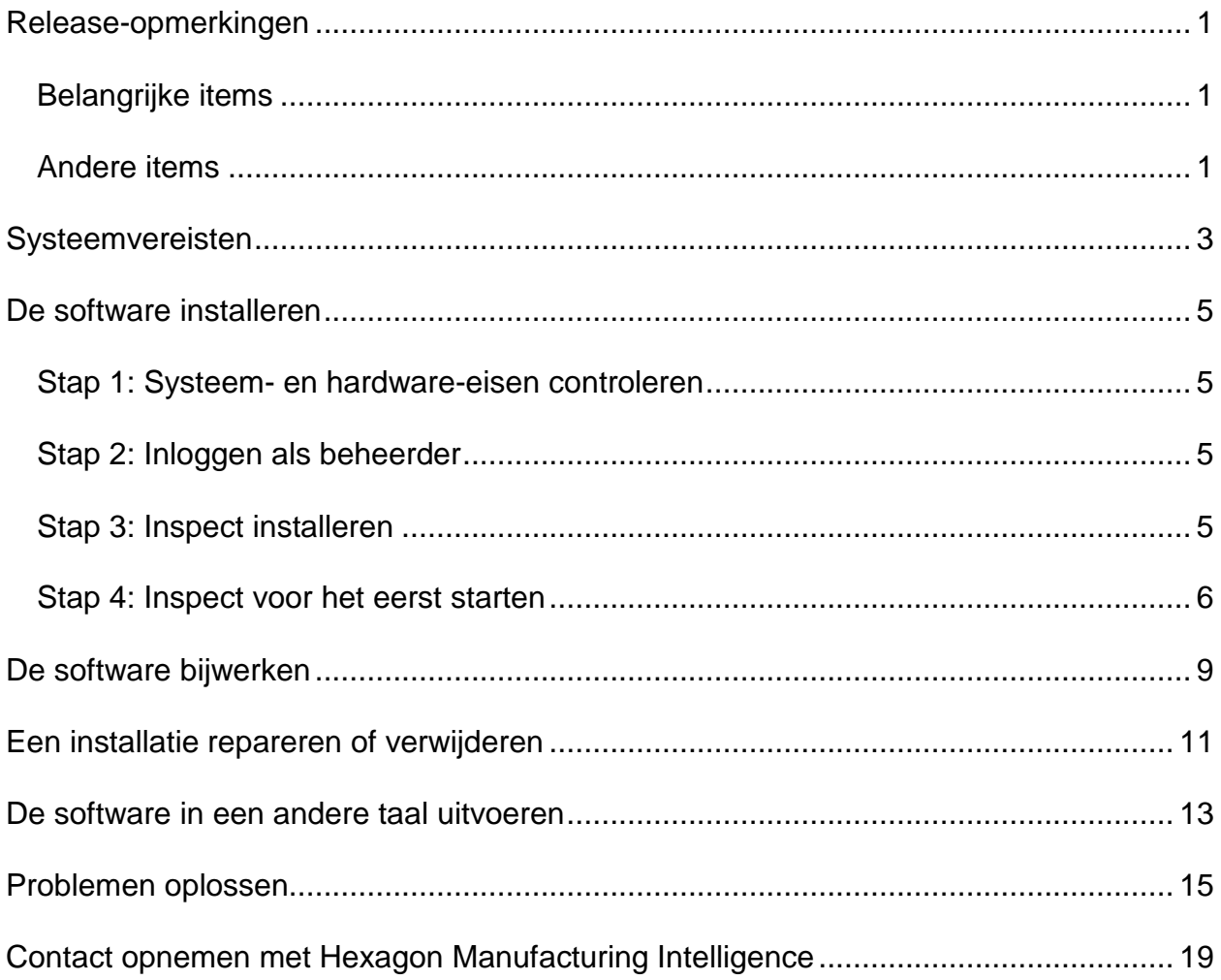

#### Inhoudsopgave

## <span id="page-4-0"></span>**Release-opmerkingen**

In de volgende informatie wordt beschreven wat er nieuw en verbeterd is in Inspect 3.2:

#### <span id="page-4-1"></span>**Belangrijke items**

**Nieuwe add-on Tabblad MONITOR (INS-7053)**

Inspect heeft een nieuwe add-on **Tabblad MONITOR** beschikbaar in het scherm **Add-ons** waarmee Inspect op de achtergrond kan worden uitgevoerd. Deze addon controleert de activiteit op de meetclient en deelt die mee aan SMART Quality. Dit gebeurt ook als u alleen de meetclient uitvoert om de routine te meten. Dit betekent dat u de Inspect-gebruikersinterface niet hoeft te gebruiken om routines uit te voeren.

Dit is nuttig in de volgende gevallen:

- Voor gebruikers van SMART Quality die willen dat hun operators PC-DMIS rechtstreeks gebruiken
- Wanneer routines worden geleerd op draagbare armen en Inspect geen optie is

Bij deze add-on is er een **Inspect**-pictogram (**B**) in het systeemvak van de taakbalk dat aangeeft dat Inspect wordt uitgevoerd. Met dit pictogram kunt u de gebruikersinterface van Inspect eenvoudig weergeven en verbergen. Met deze add-on wordt ook een tabblad **Monitor** aan Inspect toegevoegd, naast het tabblad **Meten**. In het tabblad **Monitor** worden realtime gebeurtenissen en systeemstatussen weergegeven (Bezet, Niet actief, Fout, Offline).

```
Nieuw koppelbaar Help-venster (INS-4138)
```
Inspect gebruikt nu een responsief HTML5 Help-formaat in een ingesloten en koppelbaar Help-venster. De Help-inhoud is webgebaseerd, maar er is een offline terugvalmogelijkheid voor computers die geen verbinding met het Internet kunnen maken.

#### <span id="page-4-2"></span>**Andere items**

Er is een nieuwe instelling **Inspect uitvoeren bij opstarten van Windows** waarmee u Inspect automatisch kunt uitvoeren wanneer Windows wordt

opgestart. U kunt dit gebruiken met de nieuwe monitormodus om te garanderen dat SMART Quality alle geregistreerde bewerkingen vastlegt (INS-7054).

Er is extra ondersteuning voor Inspect voor het herkennen en gebruiken van Windows-snelkoppelingen naar mappen. Zo kunt u uw hiërarchieën van producten en routines opbouwen. Ook ondersteunen de instellingen van **Mapverkenner** nu meerdere aangepaste mappaden. U kunt ook de zichtbaarheid van mappen wisselen en mappen bijnamen geven (INS-6198).

De software is verbeterd zodat de add-on **Diavoorstelling** niet langer standaard wordt geïnstalleerd wanneer u Inspect met de add-on **HxGN SMART Quality** gebruikt (INS-7362).

De overlay Diavoorstelling op het tabblad **Meten** is verbeterd zodat deze alleen beschikbaar is op het tijdstip van uitvoering, net zoals bij CAD- en Live-weergave (INS-6797).

De besturingselementen van de Afspeellijst zijn verbeterd zodat u nu kunt pauzeren tussen uitgevoerde routines, of de uitvoering automatisch voortzetten naar de volgende routine (INS-6787).

De zoekcapaciteiten op de schermen **Alle producten** en **Instellingen** zijn verbeterd (INS-5775).

De mogelijkheid is toegevoegd om informatie over de uitvoeringstijd en -duur voor de meetroutine weer te geven, in het deelvenster **Details** van het scherm **Alle producten** (INS-5661).

Het scherm **Aanmelden** is verbeterd: nu wordt de wachtwoordwaarde gewist wanneer u de gebruikersnaamwaarde wijzigt (INS-7236).

### <span id="page-6-0"></span>**Systeemvereisten**

#### **Besturingssysteem**

Inspect 3.2 werkt onder 64-bits Windows 10, Windows 8.1, Windows 8, Windows 7 (nieuwste servicepack). Andere besturingssystemen worden niet ondersteund.

**Microsoft .NET Framework**

Microsoft .NET Framework 4.6.1 voor Windows.

**Andere vereisten**

Een internetbrowser die HTML5 ondersteunt.

Uw computersysteem moet het metrologieproduct of de metrologieproducten die u gaat gebruiken, ondersteunen.

Inspect 3.2 werkt met deze softwaremetrologieproducten zolang u Inspect met de juiste add-ons configureert:

- PC-DMIS en Planner (zie de systeemvereisten in het bestand Readme.pdf van PC-DMIS.)
- QUINDOS
- Calypso
- Procella

Voor informatie over de systeemvereisten van de andere ondersteunde toepassingen kunt u de documentatie van de betreffende producten raadplegen. U kunt ook contact opnemen met de vertegenwoordiger van Hexagon Manufacturing Intelligence (zie ["Contact opnemen met Hexagon Manufacturing Intelligence"](#page-22-0) aan het einde van dit document).

# <span id="page-8-0"></span>**De software installeren**

Deze aanwijzingen zijn bedoeld voor een beheerder die Inspect gaat installeren en configureren.

#### <span id="page-8-1"></span>**Stap 1: Systeem- en hardware-eisen controleren**

Voordat u probeert een nieuwe versie van Inspect te installeren, moet u controleren of aan de systeem- en apparatuurvereisten wordt voldaan, zoals beschreven bij ["Aanbevolen systeemvereisten"](#page-6-0). Verder moet u beschikken over een geldige softwarelicentie, anders werkt de installatie niet.

- Om de eigenschappen van uw computer te vinden, gaat u naar het **Start**-menu van Windows; typ vervolgens **Systeem**, en klik op **Instellingen**. Klik in de lijst met resultaten op **Systeem**.
- Om de schermresolutie te controleren, gaat u naar het **Start**-menu van Windows; typ vervolgens **Beeldscherm** en klik op **Instellingen**. Klik in de lijst met resultaten op **Beeldscherm**. Klik op **Resolutie aanpassen**. Klik op de lijst **Resolutie** om de beschikbare schermresoluties te zien.

### <span id="page-8-2"></span>**Stap 2: Inloggen als beheerder**

Om uw nieuwe versie van Inspect te installeren en voor de eerste maal uit te voeren, moet u in Windows zijn aangemeld als gebruiker met beheerdersrechten of moet u de instellingstoepassing in de volgende stap als beheerder uitvoeren.

### <span id="page-8-3"></span>**Stap 3: Inspect installeren**

U kunt het volgende bestand gebruiken om Inspect 3.2 te installeren:

#### **Inspect\_3.2.####.#\_x64.exe**

Hierbij staat # voor het specifieke buildnummer.

- 1. Dubbelklik op dit uitvoerbare bestand om de installatie te starten.
- 2. Volg de instructies op het scherm om de toepassing te installeren.

Inspect wordt ook met sommige versies van PC-DMIS meegeleverd. In dat geval verschijnt een optie voor het installeren van Inspect tijdens het installatieproces van PC-DMIS.

#### <span id="page-9-0"></span>**Stap 4: Inspect voor het eerst starten**

Wanneer u klaar bent met de installatie van Inspect, gaat u als volgt te werk om de software te starten:

- 1. Typ in het **Start**-menu van Windows **Inspect 3.2**.
- 2. Klik op de snelkoppeling die verschijnt of druk op Enter.
- 3. Een dialoogvenster **Welkom bij Inspect** verschijnt.
	- Als u Inspect wilt gebruiken met meetroutines die zich al op uw lokale computer bevinden, hoeft u alleen maar op **Begin Inspect te gebruiken** te klikken.
	- Als u Inspect wilt gebruiken met HxGN SMART Quality, activeert u eerst het selectievakje **Installeer HxGN SMART Quality**. Met dit selectievakje geeft u Inspect opdracht om de add-on **HxGN SMART Quality** te installeren die nodig is voor SMART Quality. U moet een gebruikersnaam en wachtwoord hebben als u Inspect met SMART Quality wilt uitvoeren. Als u klaar bent, klikt u op **Begin Inspect te gebruiken**.

HxGN SMART Quality is een metrologisch meetsysteem (MMS). Het bestaat uit een webserver en een web front-end die managers of beheerders kunnen gebruiken om meetroutines en meetresultaten op fabrieksniveau te beheren. Als u niet zeker weet wat u moet kiezen, klikt u op **Begin Inspect te gebruiken** zonder SMART Quality. U kunt toegang tot SMART Quality altijd later activeren via het scherm **Add-ons**.

- 4. Wanneer u op **Begin Inspect te gebruiken** klikt, eindigt het opladen van de software en verschijnt een van de volgende schermen:
	- Een **Start**-scherm (als u SMART Quality niet hebt gekozen).
	- Een scherm **Aanmelden** (als u SMART Quality hebt gekozen). Wanneer u zich via dit scherm bij SMART Quality hebt aangemeld, verschijnt het **Start**-scherm.
- 5. In het **Start**-scherm, in de linker zijbalk, kunt u via het scherm **Add-ons** en het scherm **Instellingen** Inspect voor normaal gebruik configureren.

 $\ddot{\hat{z}}$ Wanneer u Inspect uitvoert, kunt u op ieder tijdstip op het Help-pictogram (**WALLER**) klikken voor hulp.

## <span id="page-12-0"></span>**De software bijwerken**

Wanneer u Inspect hebt geïnstalleerd, moet u het actueel houden zodat de software de nieuwste uitbreidingen en fixes heeft. Inspect bericht u als er een update gedownload kan worden.

U kunt ook manueel naar software-updates zoeken.

- 1. Klik in de linker zijbalk op **Over** om het scherm **Over** weer te geven.
- 2. Klik in het scherm **Over** op **Naar updates zoeken** om in de Hexagon-server naar een update te zoeken.
- 3. Download de update als er een verschijnt, en volg dan de instructies op het scherm om hem te installeren.

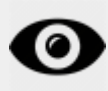

U moet beheerderstoegang op de computer hebben om updates van de software te kunnen installeren.

### <span id="page-14-0"></span>**Een installatie repareren of verwijderen**

U kunt een installatie desgewenst ook repareren of verwijderen nadat u deze hebt geïnstalleerd. Dubbelklik hiervoor op het bestand **Inspect\_3.2.####.#\_x64.exe** net alsof u begint met installeren. Bij de setup wordt een scherm weergegeven met de volgende opties:

- **Repareren** Met deze optie wordt de toepassing opnieuw geïnstalleerd. Dit kan helpen problemen op te lossen als niet alle bestanden bij de installatie goed zijn geïnstalleerd.
- **Verwijderen** Met deze optie wordt de toepassing verwijderd van de plaats waar u deze had geïnstalleerd. U kunt ook naar het **Start**-menu in Windows gaan en **Programma's installeren of verwijderen** typen om naar het scherm **Apps en elementen** te gaan en de toepassing daar te verwijderen.

### <span id="page-16-0"></span>**De software in een andere taal uitvoeren**

Standaard gebruikt de software de taal van uw besturingssysteem. U kunt de taal van de software wijzigen. U kunt de taal via het scherm **Aanmelden** of via het scherm **Instellingen** wijzigen.

**Via het scherm Aanmelden**

- 1. Ga via het scherm **Aanmelden**, rechtsonder, naar de lijst met talen.
- 2. Kies de gewenste taal.
- 3. Als er een bericht verschijnt met de vraag of u de taal wilt wisselen, klikt u op **Ja** om de toepassing opnieuw te starten in de geselecteerde taal.

**Via het scherm Instellingen**

- 1. Kies in de zijbalk **Instellingen** om het scherm **Instellingen** te openen.
- 2. Zoek in het scherm **Instellingen Algemene instellingen** op.
- 3. Stel **Actuele taal** in op de gewenste taal.

### <span id="page-18-0"></span>**Problemen oplossen**

Dit onderwerp bevat enkele foutmeldingen of fouten die u kunt tegenkomen en enkele ideeën die u kunnen helpen ze op te lossen. Als dit onderwerp geen oplossing verschaft, kunt u de technische ondersteuning van Hexagon hier bezoeken:

http://support.hexagonmetrology.us/ics/support/default.asp

**Probleem:** Er is geen add-on die geregistreerd is voor het bewerken van (.PlanCAD) bestanden. *Mogelijke oplossing:*

.PlanCAD-bestanden zijn bestanden die worden gebruikt door PC-DMIS Planner. Deze toepassing is beschikbaar wanneer u PC-DMIS installeert.

Controleer of Inspect geldige PC-DMIS- en Planner- add-ons heeft. Vraag ook aan een beheerder of het bestandstype op HxGN SMART Quality het juiste type is.

**Probleem:** Object komt niet overeen met doeltype. *Mogelijke oplossing:*

Probeer Inspect opnieuw op te starten.

**Probleem:** Objectverwijzing niet ingesteld op een instantie van een object. *Mogelijke oplossing:*

Probeer Inspect opnieuw op te starten.

**Probleem:** Waarde kan niet nul zijn. Parameternaam: reeks *Mogelijke oplossing:*

Dit kan gebeuren als u een niet-ondersteunde gebruikersnaam of wachtwoord in HxGN SMART Quality gebruikt. Neem contact op met de beheerder om de instellingen van uw gebruikersaccount te herstellen.

**Probleem:** U krijgt een melding "Interface wordt niet ondersteund" wanneer u probeert een meetroutine uit te voeren. *Mogelijke oplossing:*

Dit kan gebeuren wanneer de standaardversie van PC-DMIS is verwijderd. De standaardversie van PC-DMIS is de laatste versie die werd uitgevoerd als beheerder. Inspect moet altijd een gedefinieerde standaardversie hebben.

Als u de standaardversie van uw computer verwijdert, moet u een nieuwe standaardversie definiëren. Hiervoor drukt u op **Start** en zoekt u de snelkoppeling op naar de versie van PC-DMIS die u als de nieuwe standaardversie wilt hebben. Klik er met de rechter muisknop op en selecteer **Als beheerder uitvoeren**. U hoeft dit maar eenmaal als beheerder uit te voeren om hiervan de standaardinstelling te maken.

**Probleem:** U ontvangt een "Alarmfout" wanneer Inspect probeert verbinding te maken met PC-DMIS of tijdens de uitvoering. *Mogelijke oplossing:*

Zie "Alarmfouten van PC-DMIS verhelpen" in het Help-bestand van Inspect.

**Probleem:** U ontvangt de melding "Er was een fout bij het aanmelden bij HxGN SMART Quality" wanneer u op **Aanmelden** in het scherm **Aanmelden** klikt. *Mogelijke oplossing:*

Controleer in het scherm **Aanmelden** of de **Host** en **Sitenaam** voor HxGN SMART Quality correct zijn.

Controleer ook of uw internetverbinding actief is en geconfigureerd is om de server te bereiken die SMART Quality gebruikt.

**Probleem:** U kunt HxGN SMART Quality niet van uw computer verwijderen. *Mogelijke oplossing:*

Probeer de fabrieksinstellingen van Inspect te herstellen. Zie "Fabrieksinstellingen van Inspect herstellen" in de Help van Inspect.

**Probleem:** U hebt per ongeluk Inspect voor HxGN SMART Quality geïnstalleerd, maar omdat u zich niet bij SMART Quality kunt aanmelden, kunt u Inspect niet gebruiken. *Mogelijke oplossing:*

Probeer de fabrieksinstellingen van Inspect te herstellen. Zie "Fabrieksinstellingen van Inspect herstellen" in de Help van Inspect.

**Probleem:** Uw bestand Settings.xml is beschadigd, en u kunt Inspect niet gebruiken. *Mogelijke oplossing:*

Probeer de fabrieksinstellingen van Inspect te herstellen. Zie "Fabrieksinstellingen van Inspect herstellen" in de Help van Inspect.

**Probleem:** Inspect genereert geen rapport wanneer u een PC-DMIS-meetroutine uitvoert. *Mogelijke oplossing:*

Controleer of PC-DMIS geconfigureerd is om .pdf-rapporten te genereren.

- 1. Sluit Inspect en PC-DMIS.
- 2. Voer alleen PC-DMIS uit.
- 3. Selecteer in PC-DMIS **Bestand | Afdrukken | Afdrukinstelling rapportvenster** om het dialoogvenster **Uitvoerconfiguratie** te openen.
- 4. Ga via het dialoogvenster **Uitvoerconfiguratie** naar het tabblad **Rapport** en kijk naar de instellingen onder **Rapportuitvoer**.
- 5. Selecteer een uitvoerbestandstype zoals **Portable Document Format (PDF)**.
- 6. Sluit PC-DMIS en start Inspect opnieuw.

**Probleem:** Tijdens de uitvoering geeft Inspect niet uw versie van PC-DMIS weer. *Mogelijke oplossing:*

Controleer of de juiste toepassings-add-on uw versie van PC-DMIS is geïnstalleerd.

Voer uw versie van PC-DMIS vervolgens ten minste eenmaal uit als beheerder. Hiervoor klikt u met de rechter muisknop op de snelkoppeling naar de PC-DMIStoepassing en selecteert u **Als beheerder uitvoeren**.

U moet PC-DMIS ten minste eenmaal als beheerder uitvoeren zodat Inspect er verbinding mee kan maken.

### <span id="page-22-0"></span>**Contact opnemen met Hexagon Manufacturing Intelligence**

Als u deelneemt aan de *technische preview* van Inspect 3.2 via PC-DMIS 2018 R2, verzoeken wij u om uw feedback te posten op het betreffende technische-previewforum op [www.pcdmisforum.com/forum.php..](http://www.pcdmisforum.com/forum.php) Neem voor technische previews geen contact op met de technische ondersteuning.

Als u de *in de handel verkrijgbare versie* van Inspect 3.2 gebruikt, kunt u voor meer informatie of technische ondersteuning contact opnemen met [hexagonmi.com/contact](http://hexagonmi.com/contact-us)[us](http://hexagonmi.com/contact-us) of naar [hexagonmi.com/products/software](http://hexagonmi.com/products/software) gaan. De technische ondersteuning van Hexagon is ook bereikbaar via telefoonnummer (1) (800) 343-7933.